# **Apache Directory Studio**

# **User's Guide**

#### **Apache Directory Studio: User's Guide**

Version 2.0.0.v20200411-M15 Copyright © 2006-2020 The Apache Software Foundation

 Licensed to the Apache Software Foundation (ASF) under one or more contributor license agreements. See the NOTICE file distributed with this work for additional information regarding copyright ownership. The ASF licenses this file to you under the Apache License, Version 2.0 (the "License"); you may not use this file except in compliance with the License. You may obtain a copy of the License at

<http://www.apache.org/licenses/LICENSE-2.0>

 Unless required by applicable law or agreed to in writing, software distributed under the License is distributed on an "AS IS" BASIS, WITHOUT WARRANTIES OR CONDITIONS OF ANY KIND, either express or implied. See the License for the specific language governing permissions and limitations under the License.

## **Table of Contents**

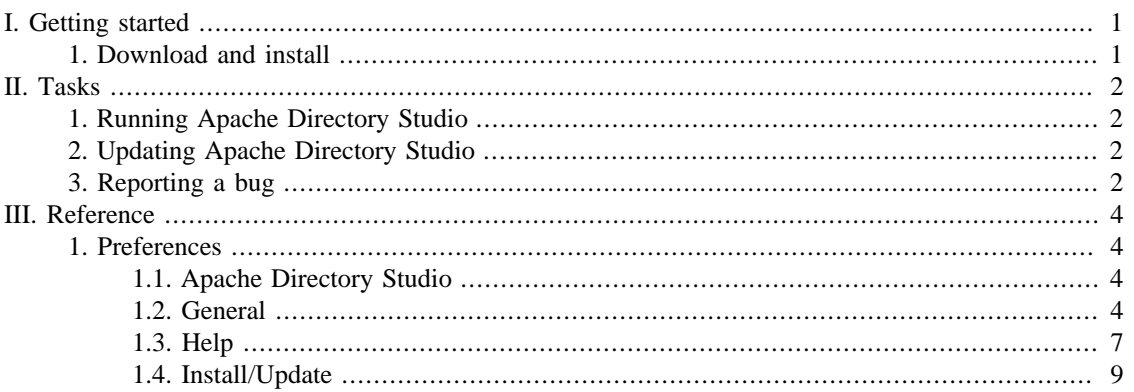

# <span id="page-3-0"></span>**Chapter I. Getting started**

# <span id="page-3-1"></span>**1. Download and install**

The latest version of Apache Directory Studio can be downloaded from the Apache Directory Studio Downloads page, at this address : [https://directory.apache.org/studio/downloads.html \[https://](https://directory.apache.org/studio/downloads.html) [directory.apache.org/studio/downloads.html](https://directory.apache.org/studio/downloads.html)] .

The download page also includes the installation instructions.

# <span id="page-4-0"></span>**Chapter II. Tasks**

# <span id="page-4-1"></span>**1. Running Apache Directory Studio**

#### **macOS**

If you followed the instructions on the "Download and install" page, simply double-click the Apache Directory Studio application located in your Applications folder.

#### **Linux**

After installing the Apache Directory Studio in a directory, you can start Apache Directory Studio by running the ApacheDirectoryStudio executable included with the release.

#### **Windows**

If you followed the instructions on the "Download and install" page, simply click on the Apache Directory Studio executable in the Apache Directory Studio folder located in the All programs item of the Start menu.

## <span id="page-4-2"></span>**2. Updating Apache Directory Studio**

To check to see whether there are updates for features of Apache Directory Studio (requires Internet access):

1. Click **Help > Software Updates > Search for updates...** . This will contact Apache Directory Studio Web site to discover what versions of those features are available. The potential upgrades are presented in on the next page.

2. Select the feature versions that you wish to upgrade, and click **Next** .

3. Carefully review the license agreements for the upgraded features. If the terms of all these licenses are acceptable, check "I accept the terms in the license agreements." Do not proceed to download the features if the license terms are not acceptable.

4. Feature versions can be digitally signed by the company that provides them. This allows you to verify more easily that the features and plug-ins that are about to be downloaded and installed are coming from a trusted supplier.

Click **Install** to allow the downloading and installing to proceed.

5. Once all the features and plug-ins have been downloaded successfully and their files installed into the product on the local computer, a new configuration that incorporates these features and plug-ins will be formulated. Click **Yes** when asked to exit and restart the Workbench for the changes to take effect.

## <span id="page-4-3"></span>**3. Reporting a bug**

Use the **Help >**  $\bullet$  **Report a bug...** menu item to report any bug you find on Apache Directory Studio.

You will be redirected on your default Web browser to our issue tracking software called Jira.

You can also reach it using this address : [https://issues.apache.org/jira/browse/DIRSTUDIO \[https://](https://issues.apache.org/jira/browse/DIRSTUDIO) [issues.apache.org/jira/browse/DIRSTUDIO](https://issues.apache.org/jira/browse/DIRSTUDIO)]

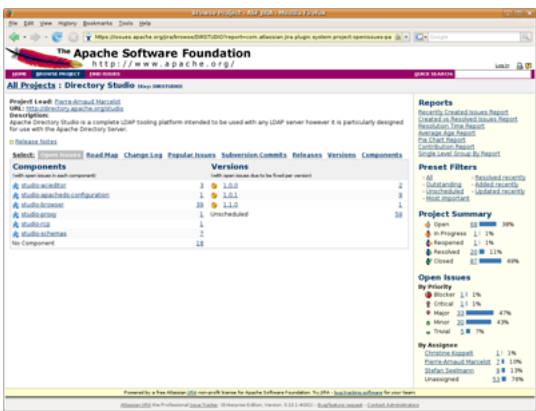

To report a bug:

- 1. Click the **Create a new issue** link in the menu.
- 2. Make sure the selected project is 'Directory Studio' and the issue type is 'Bug'. Click **Next** .
- 3. Fill in the issue form giving the more details you can on the bug you have found.
- 4. Click the **Create** button to create the new issue.

# <span id="page-6-0"></span>**Chapter III. Reference**

# <span id="page-6-1"></span>**1. Preferences**

The **Preferences** dialog is the dialog used to set user preferences. The Preferences dialog pages can be searched using the filter function. To filter by matching the page title, simply type the name of the page you are seeking and the available pages will be presented below. The filter also searches on keywords such as appearance and java. The history controls allow you to navigate through previously viewed pages. To step back or forward several pages at a time, click the drop down arrow and a list of the most recently viewed preference pages will appear.

The Preferences dialog can be found from the main workbench **Window** menu under **Window > Preferences** . Preference pages contributed by plug-ins will be found in this dialog.

### <span id="page-6-2"></span>**1.1. Apache Directory Studio**

The **Apache Directory Studio** preferences page is the root for all the preferences settings for the Apache Directory Studio specific plugins.

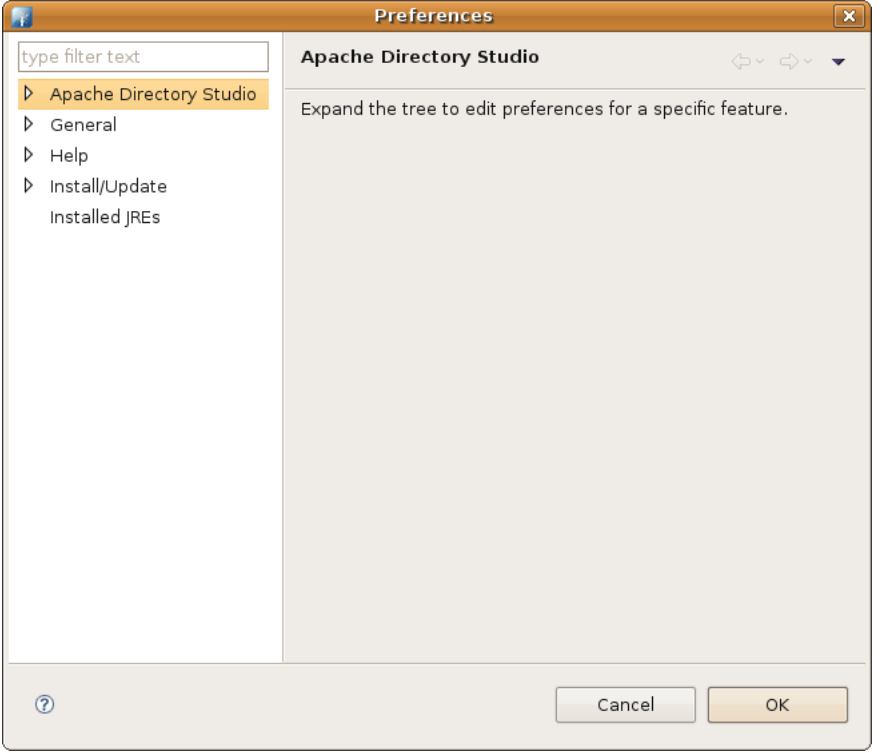

Here is what the Apache Directory Studio preferences page looks like:

### <span id="page-6-3"></span>**1.2. General**

On the **Help** preferences page, you can indicate how to display help information.

The following preferences can be changed on the General preference page.

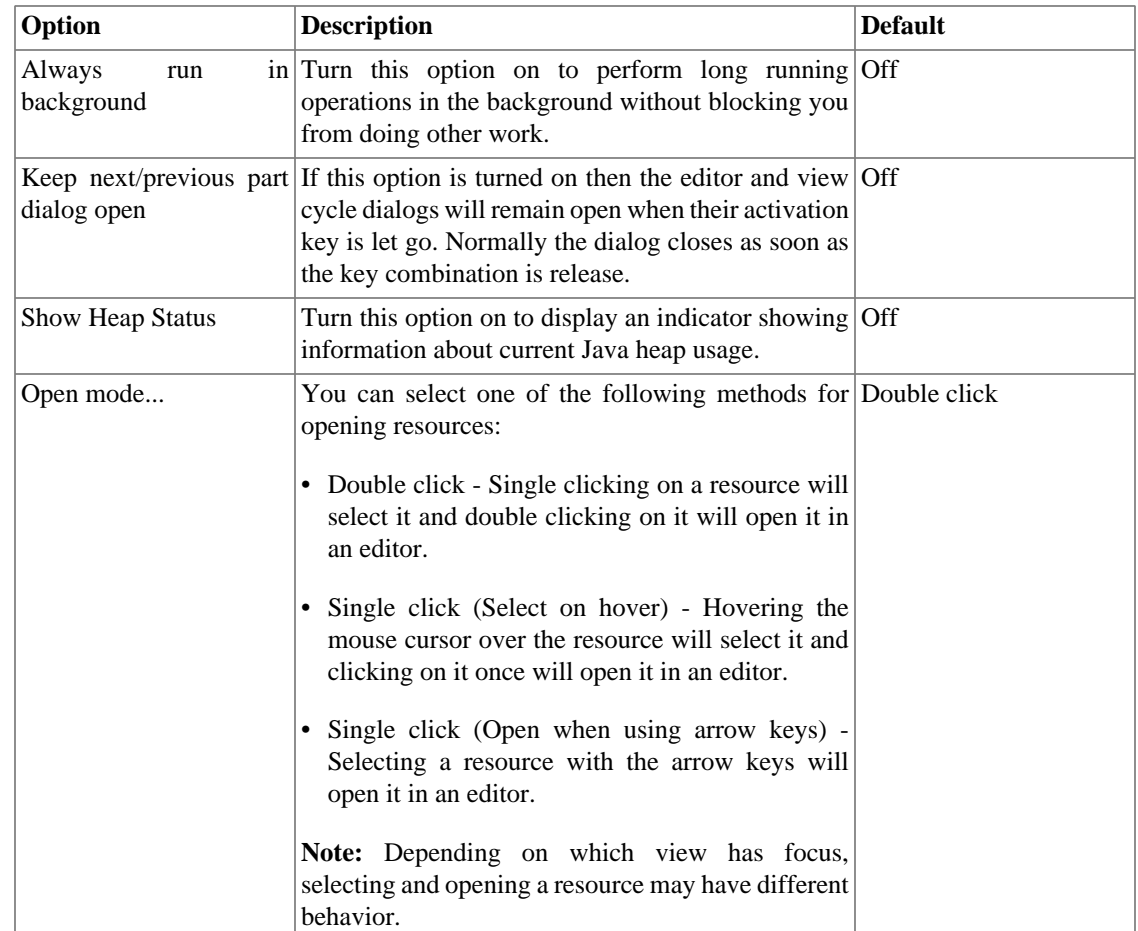

Here is what the General preferences page looks like:

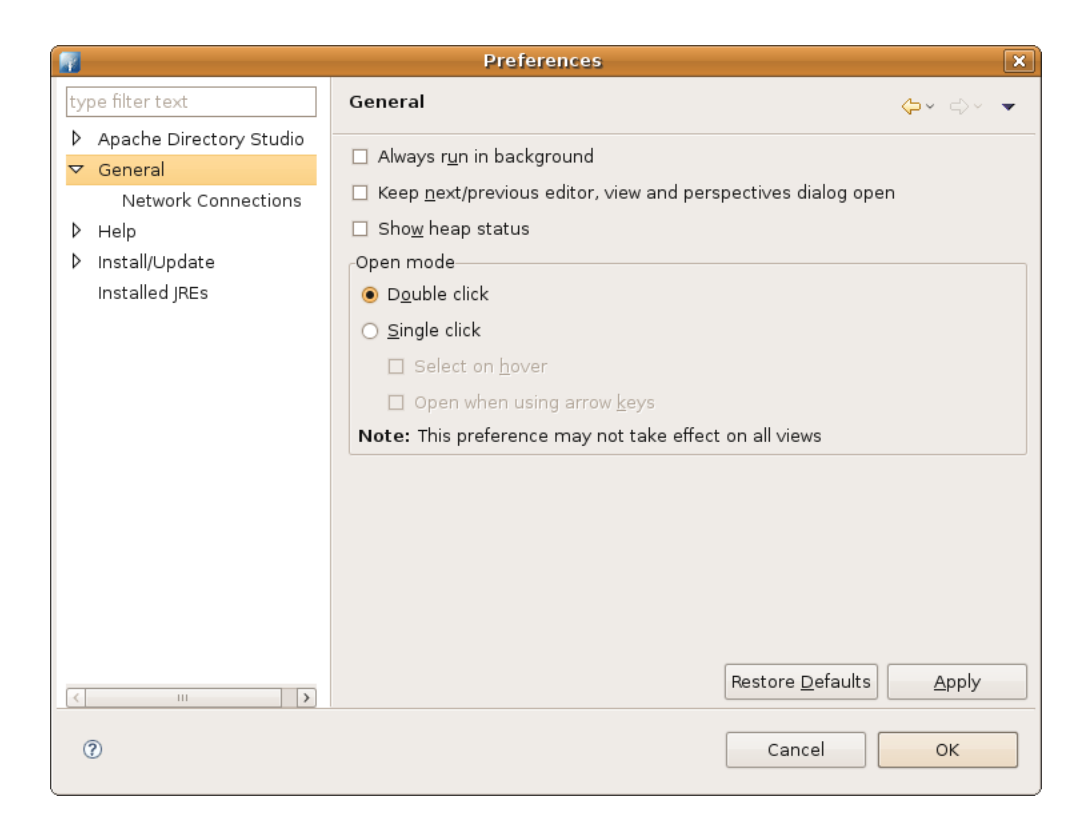

#### **1.2.1. Network Connections**

The following preferences can be changed on the Network Connections page:

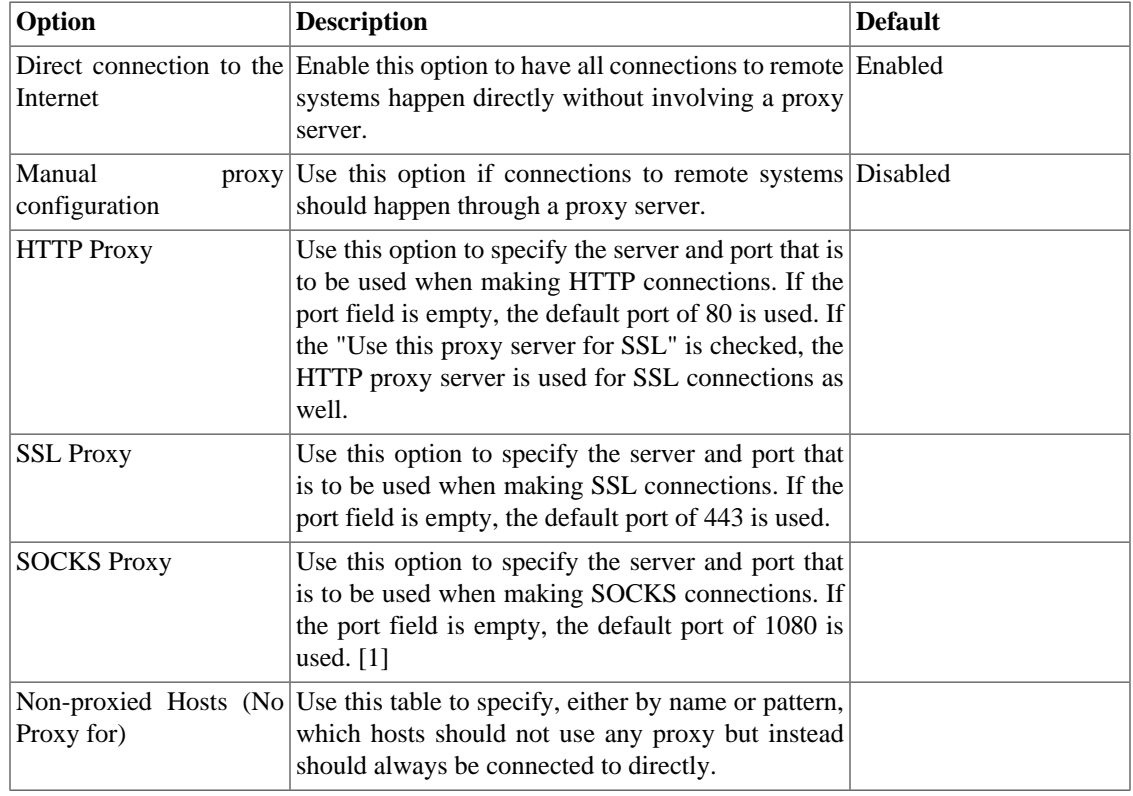

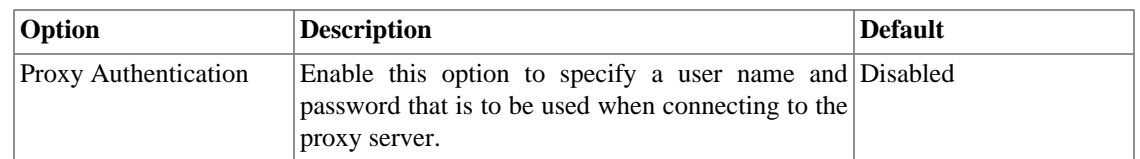

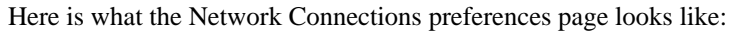

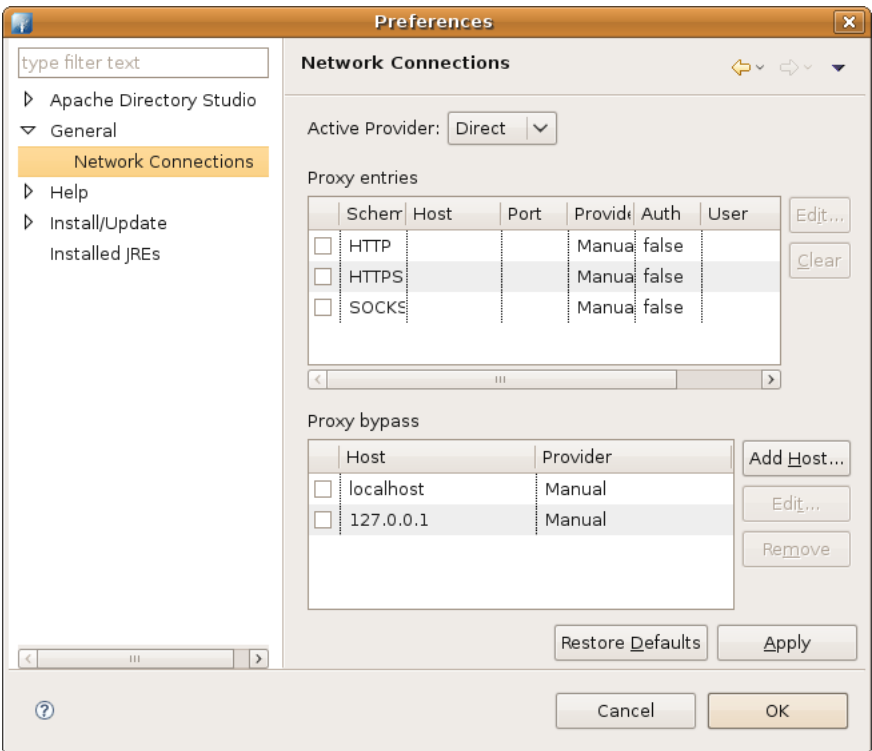

1. The SOCKS proxy support in Java 1.4 had certain limitations. Due to these limitations, the setting of the SOCKS system properties is not performed when a 1.4 VM is used. The SOCKS proxy may still be used by some tooling when running on a 1.4 VM (e.g. CVS). However, users should use a 1.5 (or 5.0) VM if they require full SOCKS proxy support.

### <span id="page-9-0"></span>**1.3. Help**

On the **Help** preferences page, you can indicate how to display help information.

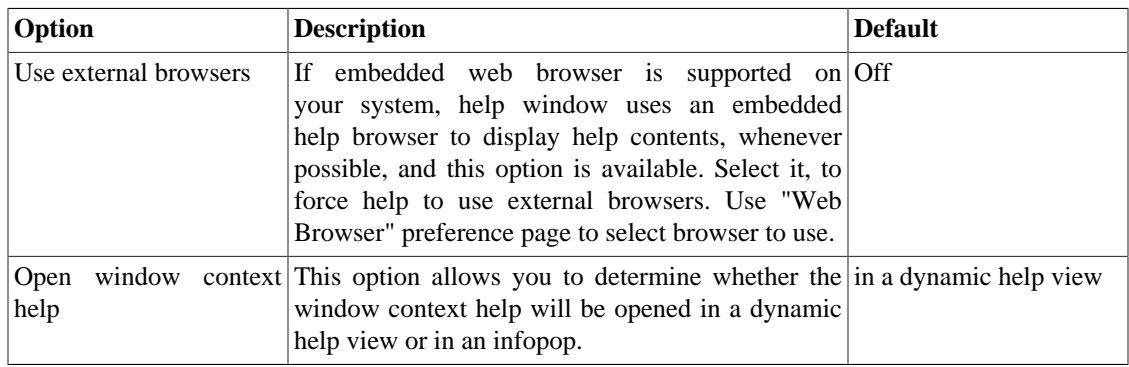

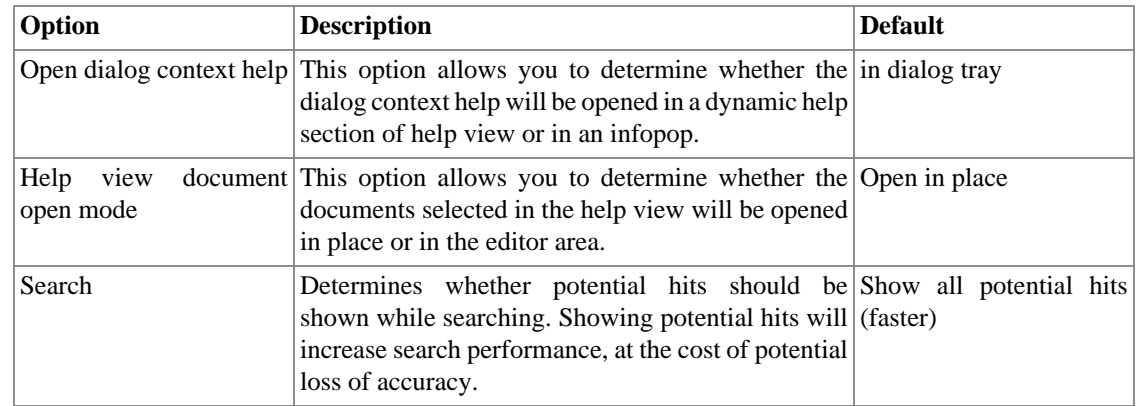

Here is what the Help preferences page looks like:

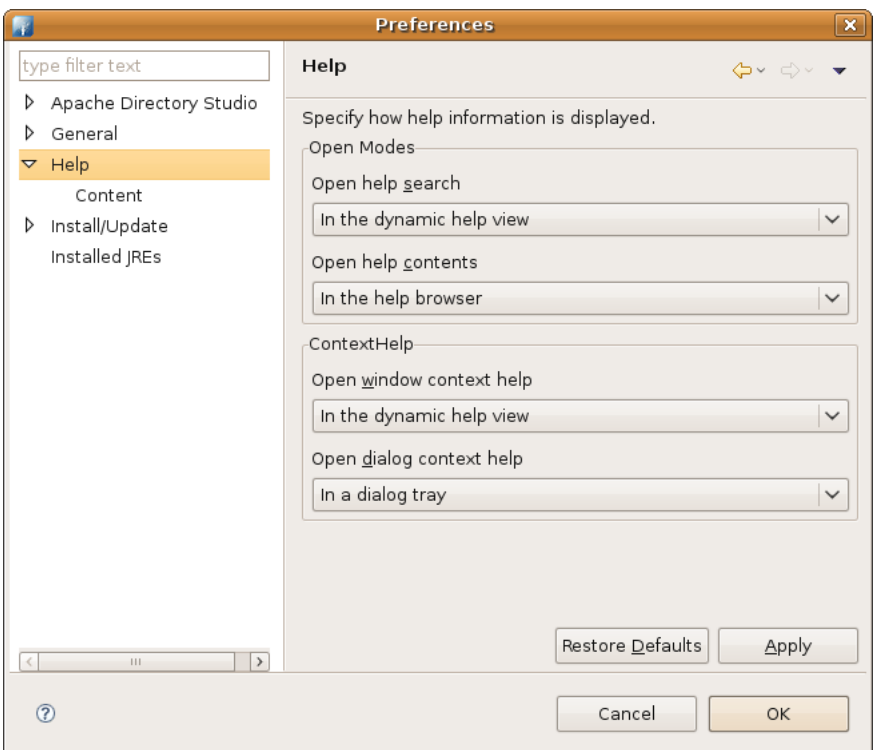

#### **1.3.1. Help Content**

Help topics from remote servers can be included seamlessly into the local help system. Use the **Help > Content** preference page to configure one or more remote server to include content from.

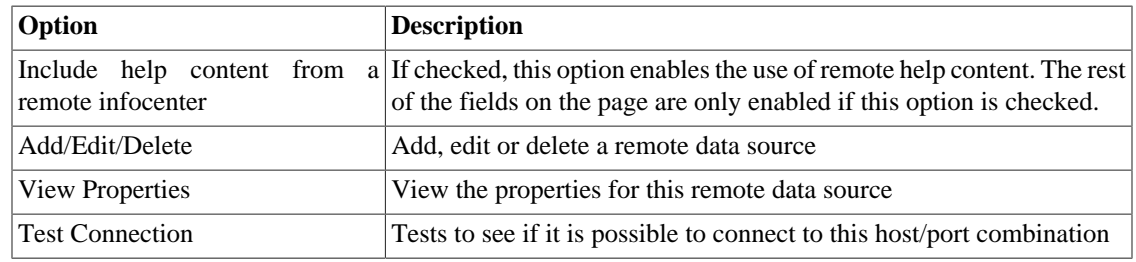

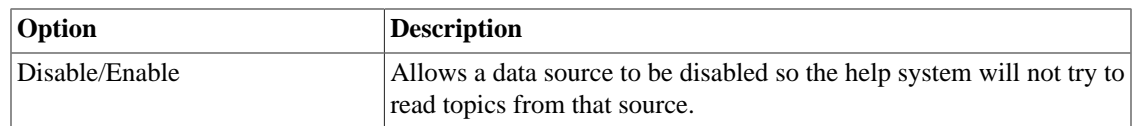

Here is what the Help Content preferences page looks like:

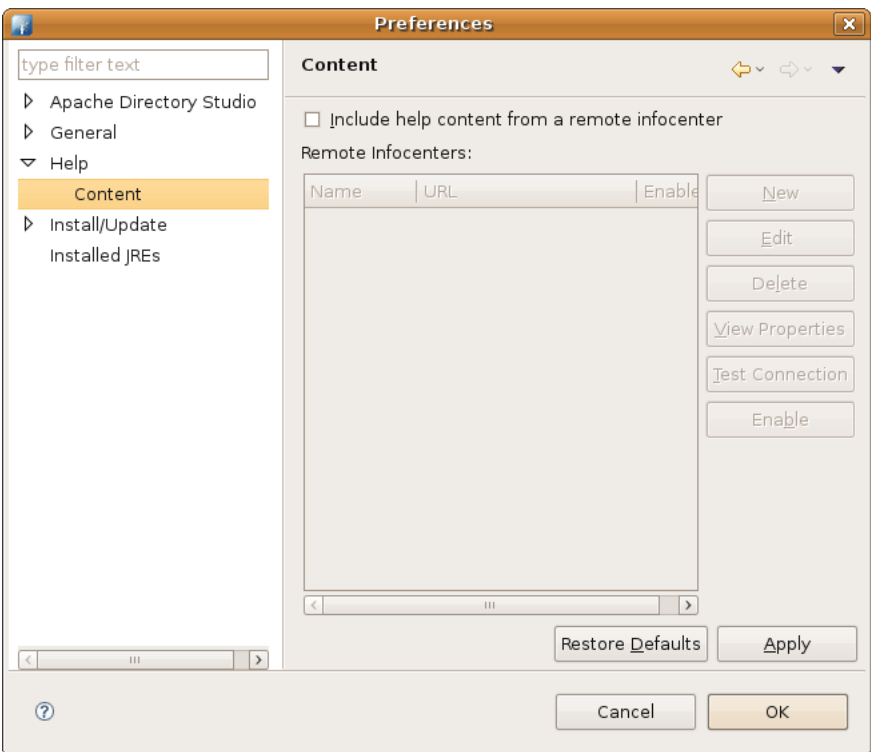

## <span id="page-11-0"></span>**1.4. Install/Update**

The following preferences can be changed on the Install/Update page:

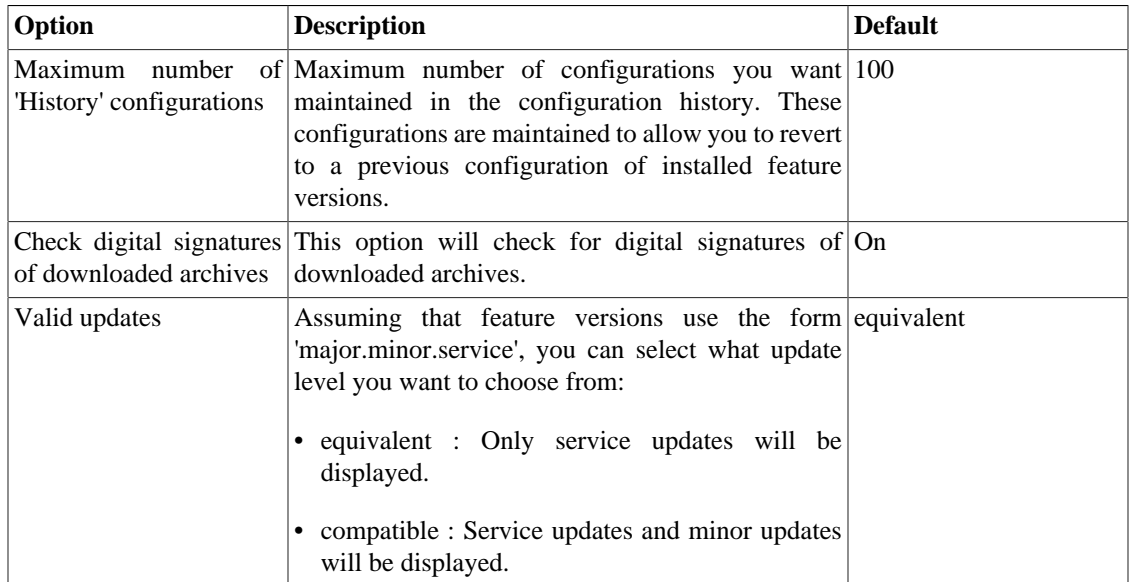

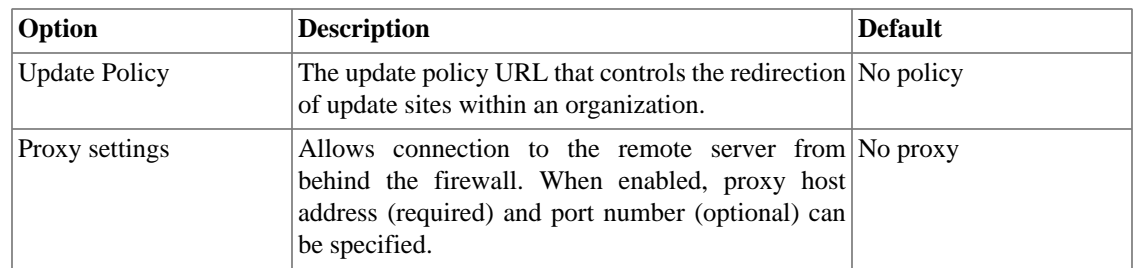

Here is what the Install/Update preferences page looks like:

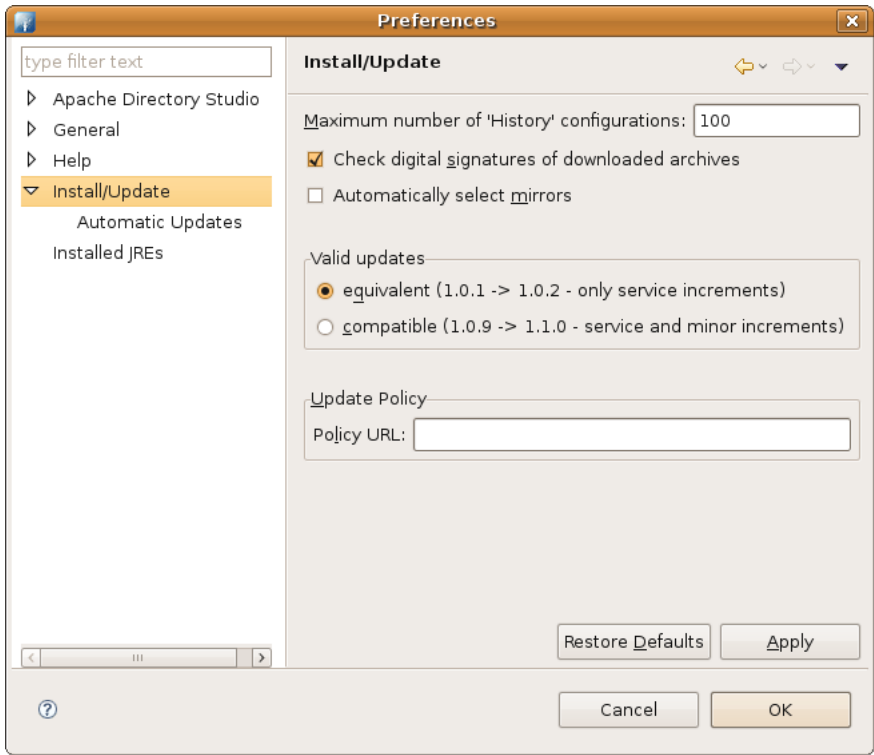

#### **1.4.1. Automatic Updates**

The following preferences can be changed on the Automatic Updates page:

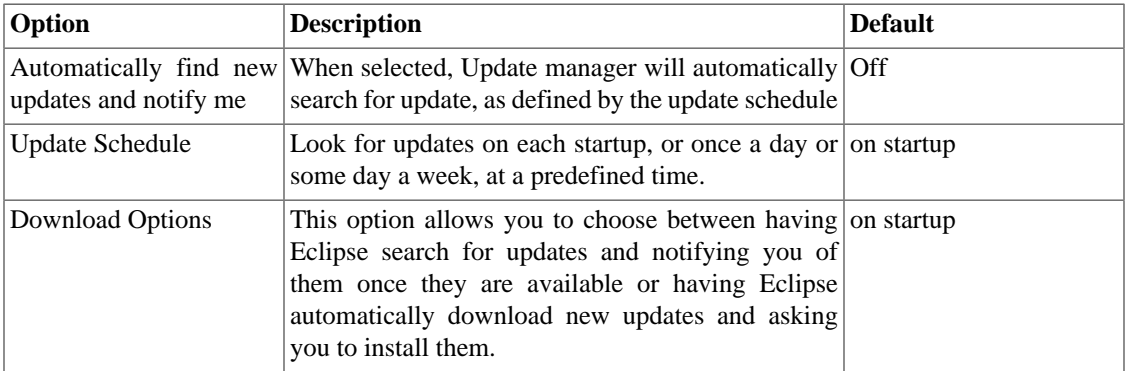

Here is what the Automatic Updates preferences page looks like:

#### Reference

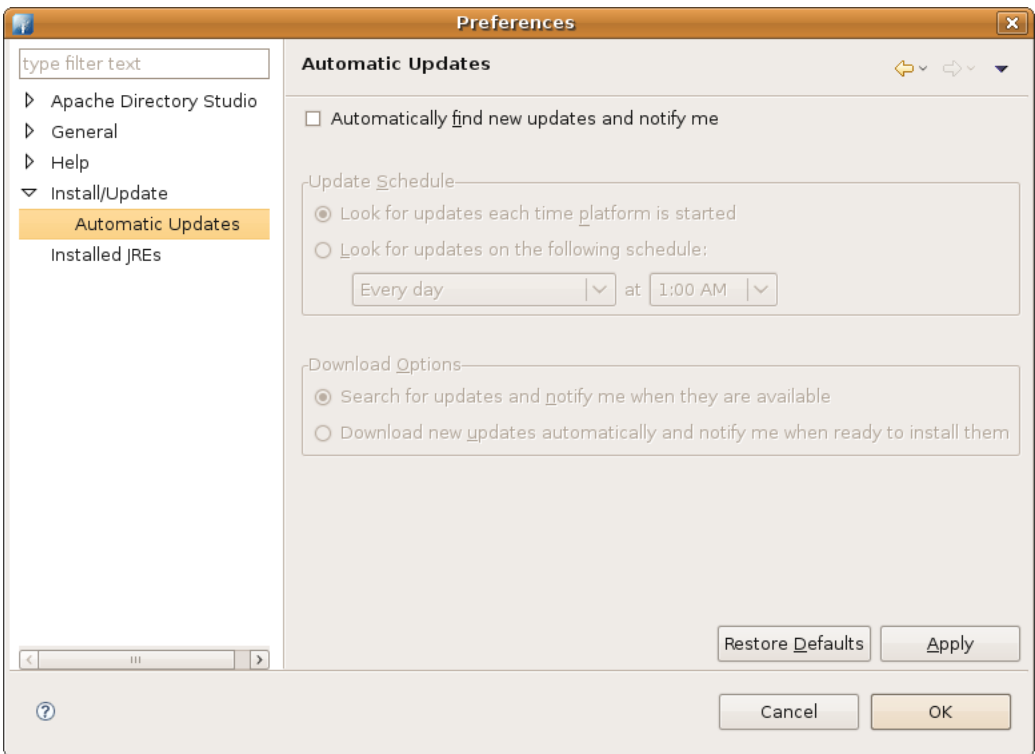